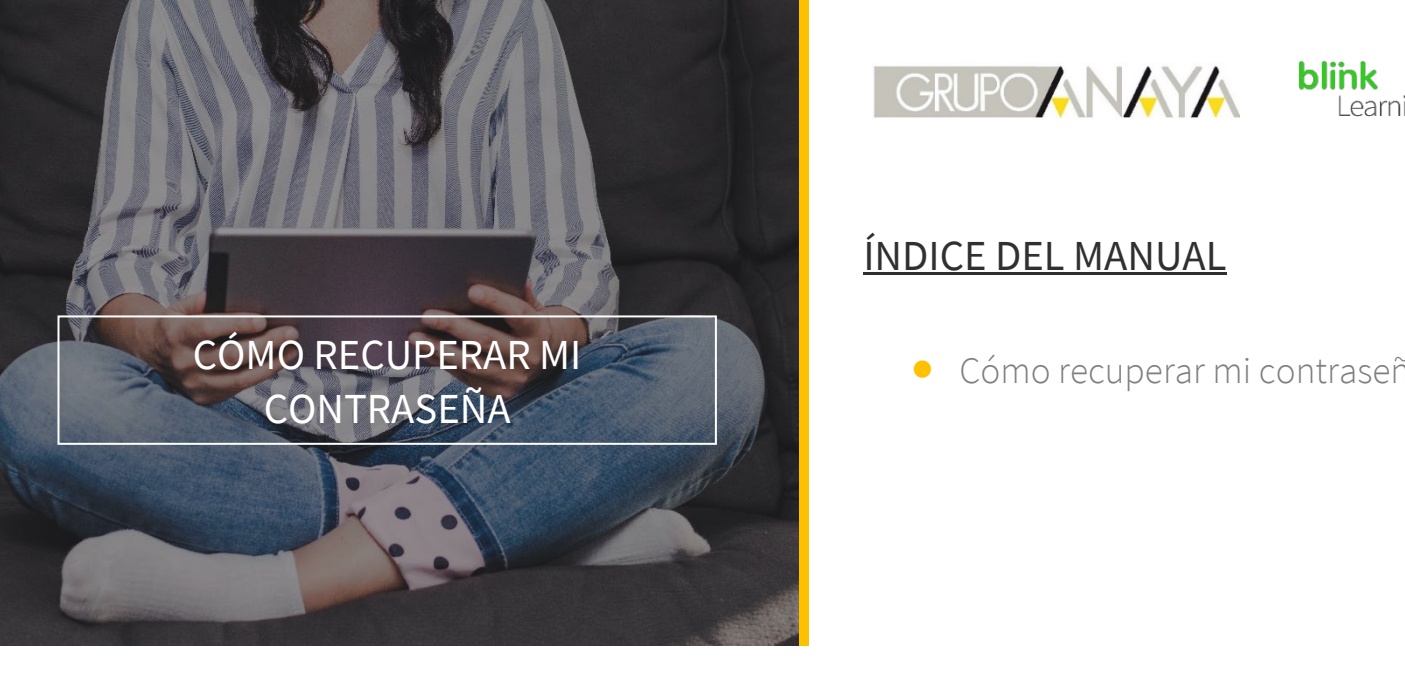

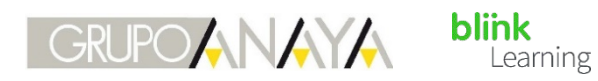

## ÍNDICE DEL MANUAL

• Cómo recuperar mi contraseña

Si tienes una cuenta creada en BlinkLearning pero no recuerdas tu contraseña, puedes recuperarla desde la página de inicio. Entra desde tu navegador web a [www.blinklearning.com,](http://www.blinklearning.com/) haz clic en INICIAR SESIÓN y pulsa en Olvidé mi contraseña

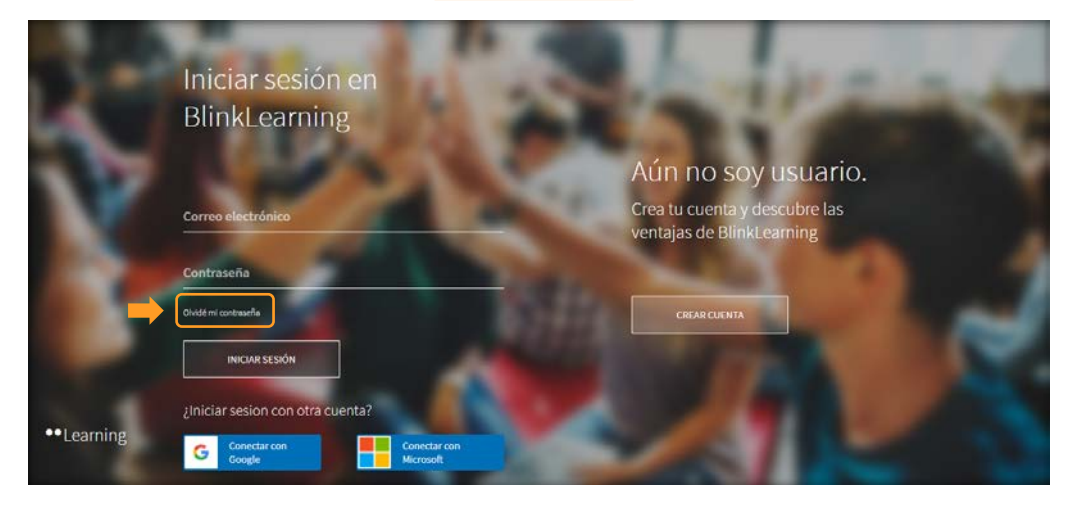

A continuación, introduce el correo electrónico de la cuenta que quieres recuperar y haz clic en ENVIAR

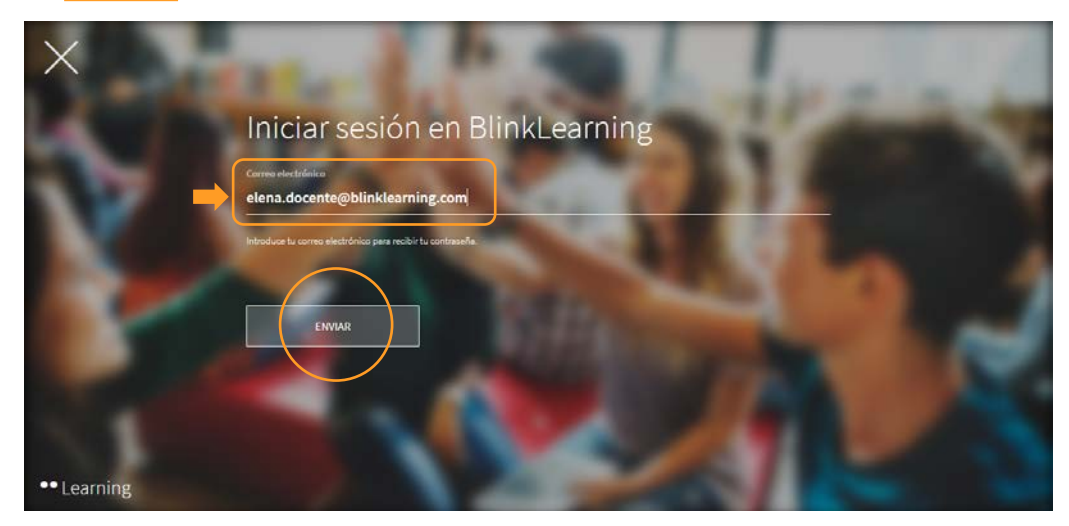

 $\vert$  1

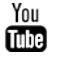

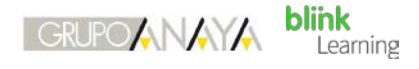

Deberás tener acceso a la bandeja de entrada de mensajes para poder recibir el link.

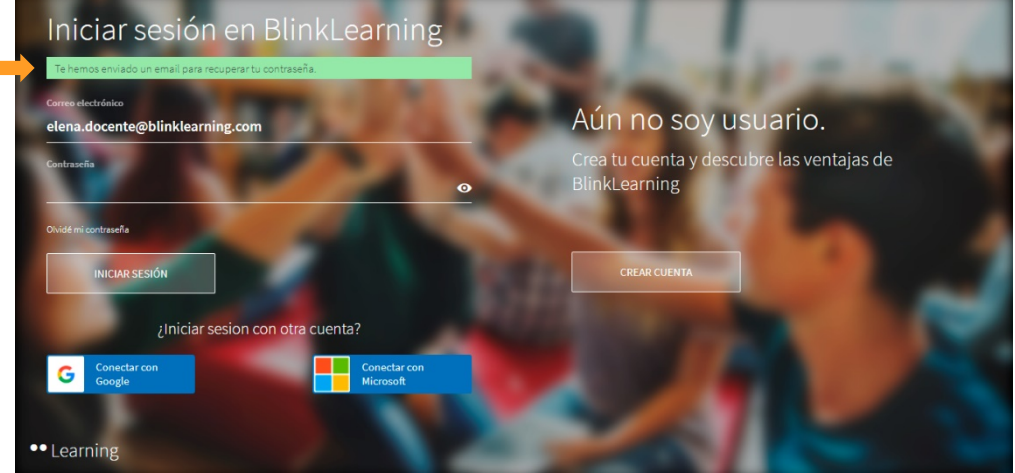

Ve a tu bandeja de entrada y busca el email que te debe haber llegado de forma automática. Si no lo encuentras, verifica que no te haya llegado a la bandeja de Spam. Haz clic en el enlace para acceder a tu usuario y automáticamente entrarás en tu perfil para editar la contraseña y haz clic en ACTUALIZAR CAMBIOS

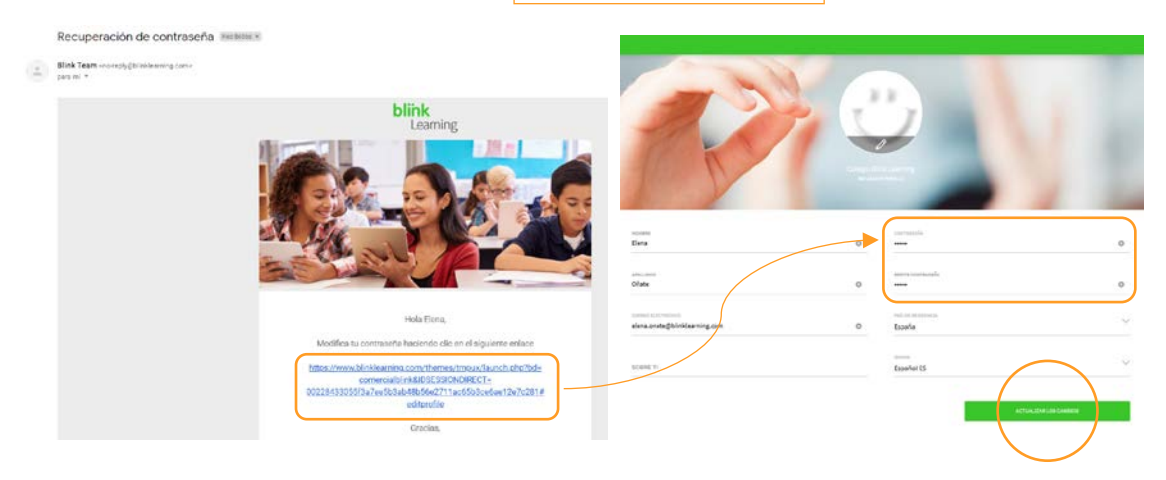

¿Necesitas ayuda?

Escríbenos [a clientes@grupoanaya.com](mailto:clientes@grupoanaya.com) 

 $\vert$  2

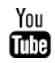